## **Turnitin Plagiarism Detector – Student Directions**

- 1. Go to www.turnitin.com.
- **2.** Click on **New Users** at the top of the page. The new user wizard will walk you through the profile creation process.

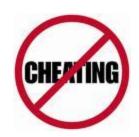

| <b>3.</b> To log | n, you need the following from your instructor: |
|------------------|-------------------------------------------------|
| Class ID         | Password                                        |

- **4.** Your class will show up on your homepage. Click on it, and you will see the assignments your instructor has created and your submissions to the class.
- **5.** Choose **one** of the following methods to submit your paper: **Upload File Method** Enter a title for your paper. To select a paper for submission, click the **Browse** button and locate the paper on your computer. Click **submit**.
- <u>Cut & Paste Method</u> If you are submitting a format that Turnitin does not accept (PowerPoint, Publisher), select **cut & paste** using the pulldown at the top of the form. Copy your **text only** and paste it into the text box. Click **submit**. Skip the next step.
- **6.** The paper you submitted will be shown on the next page. Make sure the information is correct, and click the **Submit Paper** button. A receipt will be e-mailed to you.

## **Turnitin Plagiarism Detector - Student Directions**

- **1.** Go to <u>www.turnitin.com</u>.
- **2.** Click on **New Users** at the top of the page. The new user wizard will walk you through the profile creation process.

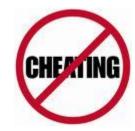

| <b>3.</b> To log in, you n | eed the following from your instructor: |
|----------------------------|-----------------------------------------|
| Class ID                   | Password                                |

- **4.** Your class will show up on your homepage. Click on it, and you will see the assignments your instructor has created and your submissions to the class.
- **5.** Choose **one** of the following methods to submit your paper: **Upload File Method** Enter a title for your paper. To select a paper for submission, click the **Browse** button and locate the paper on your computer. Click **submit**.
- <u>Cut & Paste Method</u> If you are submitting a format that Turnitin does not accept (PowerPoint, Publisher), select **cut & paste** using the pulldown at the top of the form. Copy your **text only** and paste it into the text box. Click **submit**. Skip the next step.
- **6.** The paper you submitted will be shown on the next page. Make sure the information is correct, and click the **Submit Paper** button. A receipt will be e-mailed to you.